# **SplitX Image Collection**

# 1. Introduction

This product contains one Image Processing effect and a collection of 100 images.

These images are designed, that they only cover a part of the scene, if they are placed in front of the animated video.

Thus, striking scenes can be underlined, trailers and credits can be improved or subtitles can be provided with a pleasant background.

For instance, the images are suitable for text background panels.

The graphics were designed by "GOGrafiX".

## 2. Starting the effect "SplitX"

To use the effect directly in the storyboard, please enter the menu "Image Processing", choose the effect "SplitX" and add it into the storyboard.

If you want to use the effect in a scene found in the scene bin, click onto "Special" in the "Edit" menu and choose the effect "SplitX".

# 3. The images

"SplitX" consists of 100 images.

They can be found in the imagepool (product "SplitX Images", Type "images"). These images can be used in all programs or parts of the programs, which support the Casablanca imagepool (e.g. PIP-Studio, DVD-Arabesk,...). However, some do not support the transparency of the images. Others, such as titling or "SplitX" do. If the transparency is not supported, the parts, that should be transparent, are displayed in black.

# 4. Select mask

Clicking onto this button opens the selection window of the imagepool, in which you can see all "images". Choose the product "SplitX Images" for displaying the included images. The parts of the images, which should later be transparent, are displayed in black.

Clicking onto "Mode" allows you to mirror the images horizontally and/or vertically. "Alpha" defines the transparency of the visible parts of the images. The standard value is 100%, smaller values lead to higher transparencies (not visible in this preview).

# 5. Color Correction

If this button is not active, the chosen image will be displayed in its original colours, as shown in the selection preview. Activating this button changes the specific colour of the image (see "Select Color").

# 6. Select Color

Clicking this button calls up the colour box, which helps you to influence the specific colour (upper slider), the saturation (horizontal slider) and the brightness (vertical slider) of the image. Correcting the specific colour refers to the dominating colour of the original image. That means, that the colour, which is used most frequently in the image, is replaced by the selected specific colour. All other colours displayed in the image are assimilated automatically.

# 7. Applications

The images can be used to

- provide scenes with masks
- · designe a box background in the titling menu
- create effect backgrounds (PIP-Studio, Akaba New Concept, Motion 3D...)
- design DVD menus
- create new scenes (patterns)

### 8. Practice Examples

#### 8.1 Credits

Enter the Edit menu, activate a scene in the scene bin and click onto the button "Special". Choose "SplitX" in the lower effect list and click onto the effect option "Select mask". Then the imagepool opens, in which you select e.g. the mask "Light 05". Confirm with "Ok" and exit the "Special" menu by clicking on "Ok".

Add this new scene into the storyboard and cover the mask with a text in the titling menu.

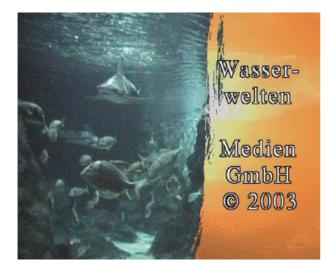

#### 8.2 Text notes in the video

If you want to use a text panel in the video for displaying e.g. an address, you can highlight this text with the aid of a mask, e.g. "Note 01".

You can render the masks with an alpha value to make them transparent and to integrate them into the scene.

*Tip:* If you use the masks as a box background in the titling menu, you can minimize the mask by changing the box size.

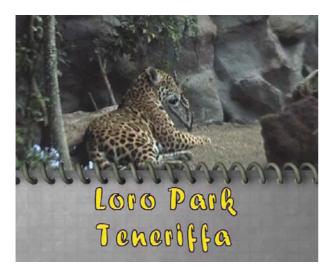

#### 8.3 "DVD-Arabesk 2" background menu

The "SplitX" masks can be helpful to design a menu for use as a "DVD-Arabesk 2" background menu. This menu can of course be animated or have a soundtrack. Activate a scene in the scene bin and select a mask in the imagepool, e.g. "Frame 02". Please make sure that the part of the scene which should be highlighted is found in the black part of the mask (in the "Frame"). You can still see the remaining part of the picture – it's slightly transparent behind the mask.

Enter "DVD-Arabesk 2", choose this scene as a background and add your film. The "Frame" serves as a preview for the film – thus, select "no Stamp" as a stamp size. The film title could be e.g. "Start film" and will be displayed instead of the film itself.

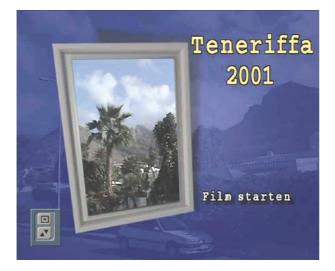

138-11/03